$\bigcap$ enter for  $\big[$ anguage and  $\big[$ nternational  $\bigcap$ mmunication

**COLLEGE OF ARTS AND SCIENCES** 

**UNIVERSITY AT ALBANY** State University of New York

# **iMovie Guide – Do not write on this – Return to the lab attendant**

### **- IMOVIE IS ONLY AVAILABLE ON MAC OS – DO NOT SWITCH TO WINDOWS -**

## **Advice: We strongly encourage you to do a test run.**

#### How do I…

- Left click: press the area located right under the touchpad.
- Right click: put **two fingers** on the touchpad and press the button located under the touchpad using a third finger.

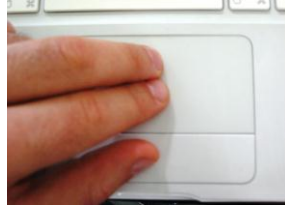

**Figure 1 - Touchpad**

1) Make sure the headphone-speaker set works. To do this, use the F4 & F5 keyboard keys  $(\frac{e^{-i\pi}|A-e^{-i\pi}|}{2})$ . You should hear a clicking sound. If you don't, ask for help to a lab attendant.

a. The Logitech logo on the right headphone is the microphone mute button. **When activated, the red light on the microphone will illuminate to indicate the microphone is MUTED**. Press the Logitech logo a second time to deactivate mute.

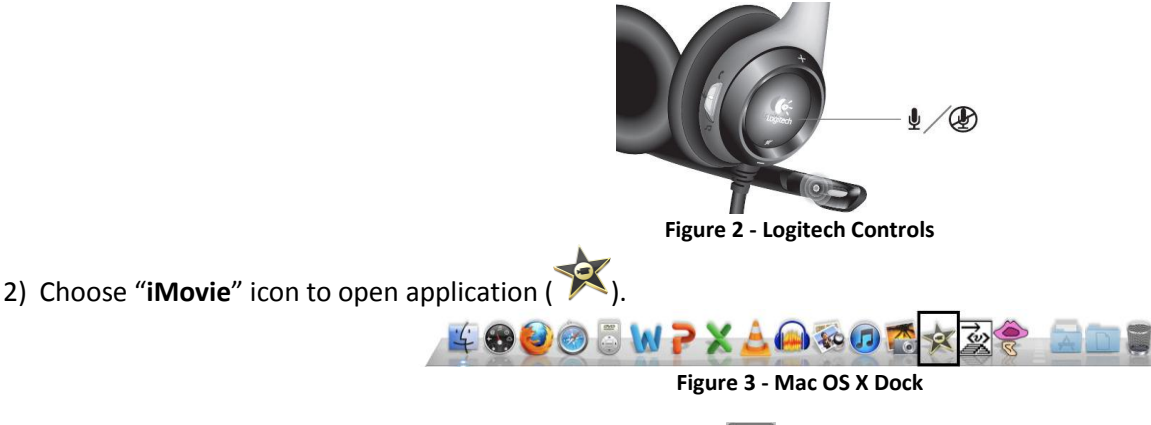

- 3) Click the "**Camera**" icon located on the left of the screen (**Fig. 2**) you should see yourself on the screen).
- 4) Click "**Capture**".
- 5) Enter a name for "**Create new event"**: "LastnameFirstnameLevel" (Level as in 101, 102…)

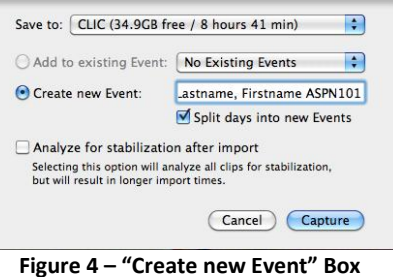

6) Click "**Capture**" to begin recording.

- 7) When finished, choose "**Stop**".
- 8) If you are satisfied with your recording, click "**Done**". If not "**Capture**" and "**Add to existing Event**".

9) Your events will now show up in the "**Event Library**" located on the left of the screen. In the "**Event Library**", click the clip(s) you wish to submit.

10) Select the **clip** by clicking in the **image** while holding the "**alt"** key on the keyboard. If you selected the clip correctly, you should see a **yellow box** around the clip.

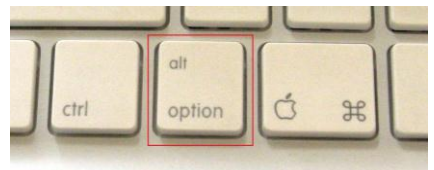

**Figure 5 – "alt" key – Left-hand side, bottom of the keyboard**

11) Drag and drop the **clip(s)** to the "**Project Library"** above where it says "**Drag media here to create a new project**". Right click the clip and choose "**Play From Beginning**" to listen to your clip.

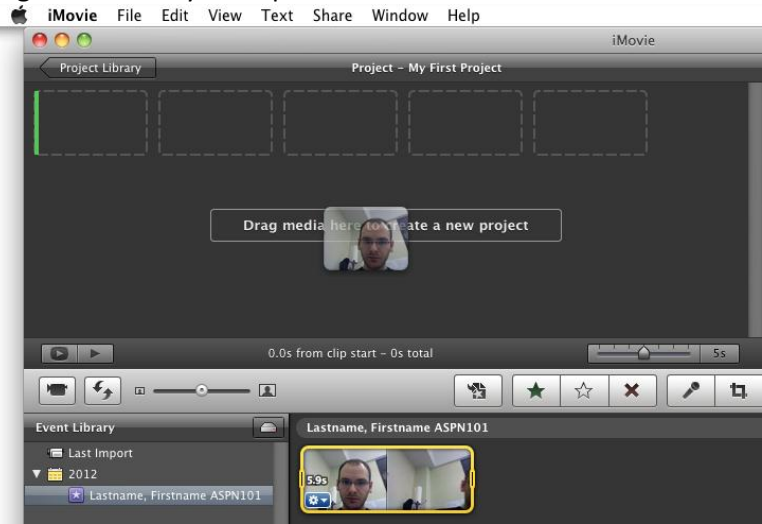

**Figure 6 – "Drag media here to create a new project"**

12) A drop down box *might* appear, asking you to name your project. You should see the name you already specified for your recording: **FirstnameLastnameLevel**

13) At the top of the screen, click: "**Share"** "**Export movie"** (Size to Export: "**Mobile**" Where: "**Desktop**" Export As: "LastnameFirstnameLevel") "**Export".**

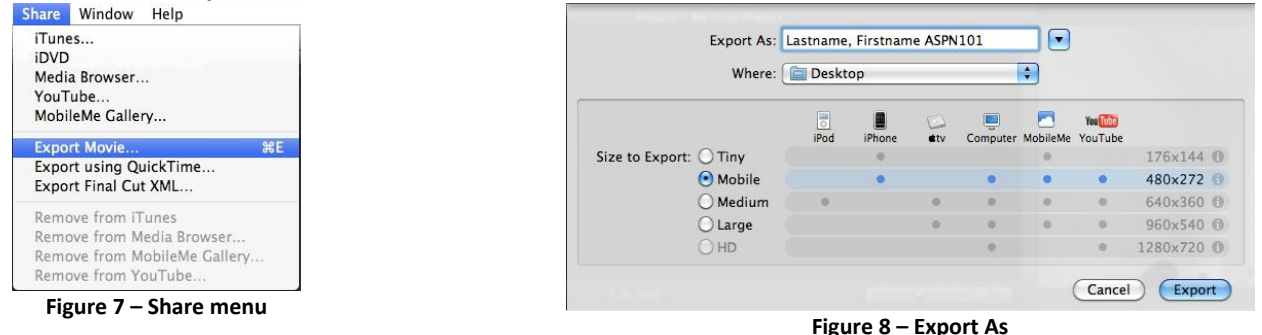

14) Go to the **Desktop** and open your file to make sure it works (YOU are responsible for making sure your professor receives the file correctly).

15) Log in to BlackBoard  $\rightarrow$  "Course Content" OR "Course Information"  $\rightarrow$  YourTeacher'sAssignment. Your teacher might have set up their BlackBoard site differently, if you do not find where to submit your file please ask for help to the lab attendant.

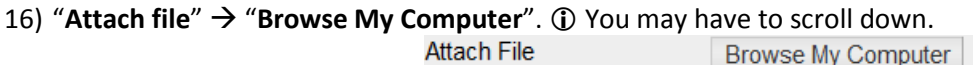

**Browse Course** 

17) Click "Submit". **(i)** You may have to scroll down.

**[OPTIONAL]** You might want to save your file to a flash drive if you have one and/or email it to yourself.

18) Once your file is uploaded, delete movie and project events from **iMovie** and the **Desktop** and empty the **Trash**.

a. Right click on the corresponding icon(s) **A** from "**Event Library**" and choose "**Move Event to Trash**".

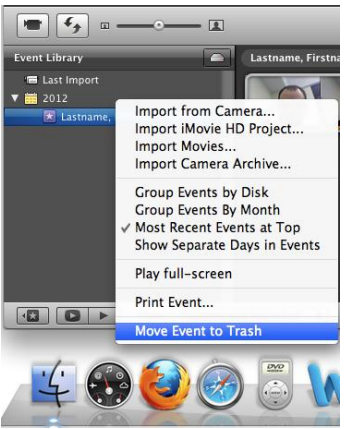

**Figure 9 – "Move Event to Trash"**

b. Click the "**Project Library**" button.

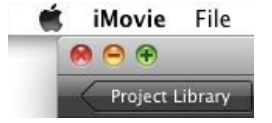

**Figure 10 - Project Library Button**

c. Right click on the corresponding icon(s) from "**Project Library**" and choose "**Move Project to Trash**".

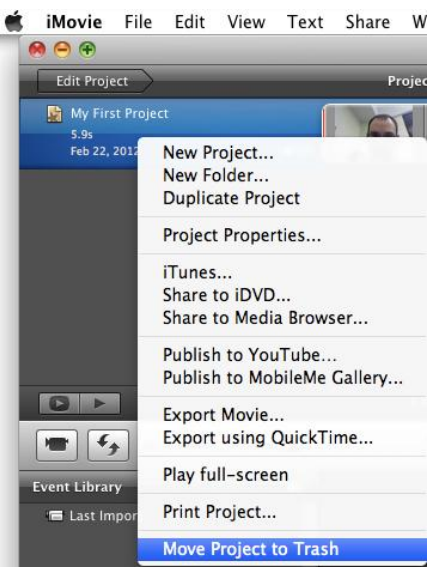

**Figure 11 – "Move Project to Trash"**

19) Drag your file to the **Trash** and empty it.

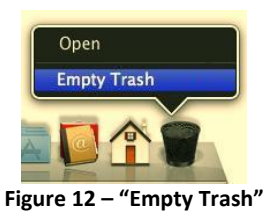

20) Please DO NOT log the computer off.

#### **IF YOU DO NOT DELETE YOUR FILES, OTHER STUDENTS MAY USE THEM.**

Guide by Frédéric Méni – Suggestions? clic@albany.edu